## TOTAL

## QuickStart Guide

#### **TABLE OF CONTENTS**

| Installation and setup                                                                                                    |  |
|----------------------------------------------------------------------------------------------------|--|
| Appraisal Desktop                                                                                                    |  |
| Forms                                                                                                    |  |
| Side-by-Side PowerView p.8                                                                                                    |  |
| Signing reports p.9  Signature creation  Sign report                                                                             |  |
| Report delivery p.10  Save XML and PDF to computer  Deliver XML and PDF via DataCourier  Deliver report via TOTAL Connect plugin |  |
| Additional resources p.13                                                                                                    |  |

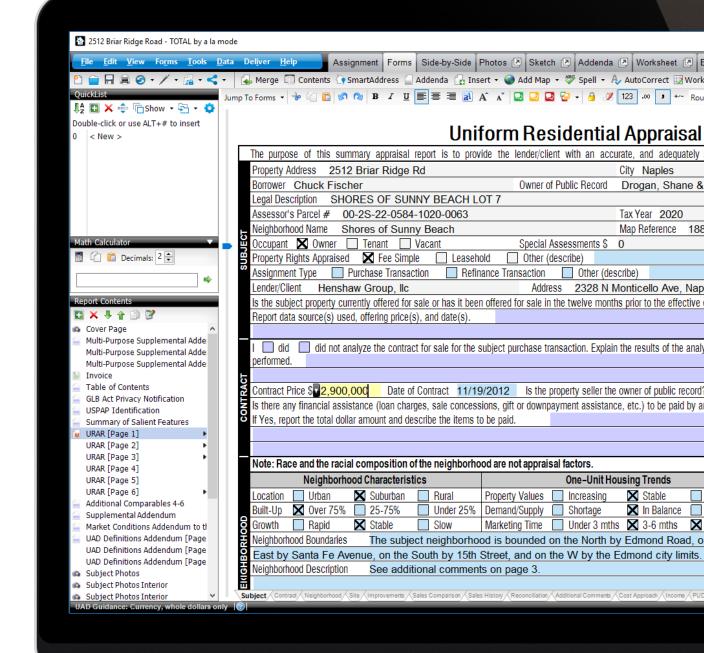

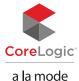

TOTAL QuickStart Guide Installation and setup | 2

## Installation and setup

Note: To log into your account, you need the e-mail address and password associated with the account. Use the "Forgot password?" link if you need to reset your password.

#### Installation

If you're a new customer, go to www.alamode.com/TOTAL to learn more about our software and to purchase your copy. Or, contact a member of our Sales team at (800) 252-6633.

If you're an existing customer, simply download a copy of TOTAL from your account at www.myalamode.com, click **Download Products** on the left, and click the **Download** link next to TOTAL.

Once you've downloaded TOTAL, run the installer. Enter your e-mail address and password to complete product registration. Go to alashort.com/installTOTAL to watch a step-by-step video of the installation.

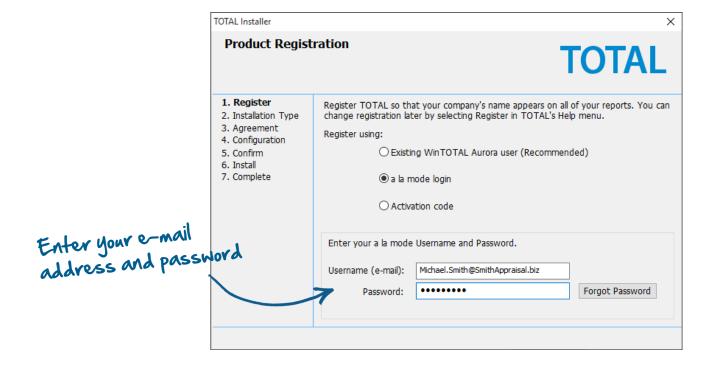

TOTAL QuickStart Guide Installation and setup | 3

## Installation and setup

#### Setup

When opening TOTAL for the first time, you're prompted to create a user.

- 1. Fill out your name, account information, and login credentials. Then, click **OK**.
- 2. Select the user you just created and enter the associated password.
- 3. Click **OK** to log in. You can also set TOTAL to remember your password or sign in automatically to bypass this screen the next time you open the program.

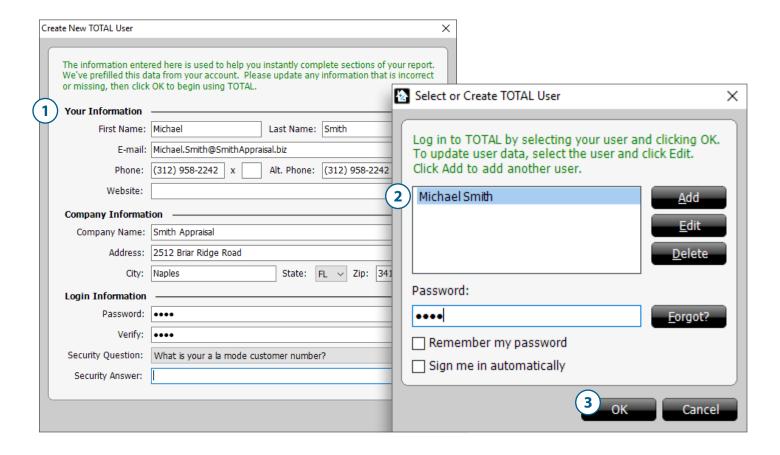

TOTAL QuickStart Guide Appraisal Desktop | 4

## Appraisal Desktop

TOTAL's Appraisal Desktop is your report management system and starting point when opening the program. It provides an at-a-glance look into your files by displaying pertinent report information in customized folder structures instead of a simple list of file names.

From the Appraisal Desktop you can:

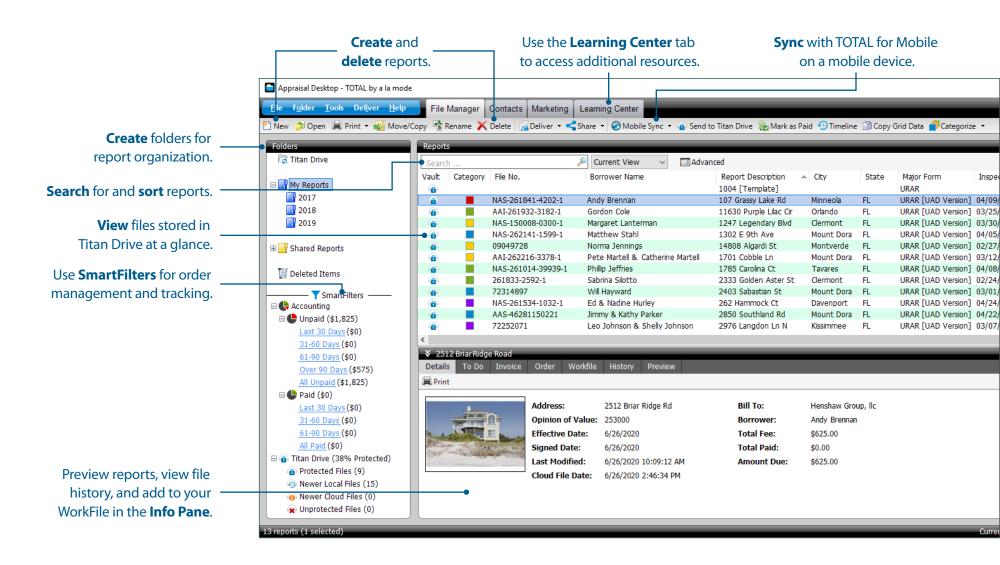

TOTAL QuickStart Guide Appraisal Desktop | 5

## Appraisal Desktop

If you're moving from another software provider, we have a conversion plugin to help you save time while switching over to TOTAL.

Learn how to import ACI reports into TOTAL: alashort.com/importfilesACI

See how the conversion plugin works: alashort.com/competitorconvert

### Start reports (from a template)

To start a new report using a template:

- 1. Click the **New** (1) icon in the upper left.
- 2. Fill out the property address and report description in the **SmartStart** screen. Then, choose the **Merge Screen** option and click OK.
- 3. From the **SmartMerge** window, choose the **Templates** folder on the left. This is a folder that comes with our software, and includes empty templates for popular report types. These templates can be customized to suit your needs.
- 4. In the **Source File** pane, select the template you want to use. Then, click **Merge**.

For more information on starting a new report, watch the video: alashort.com/startnewreport

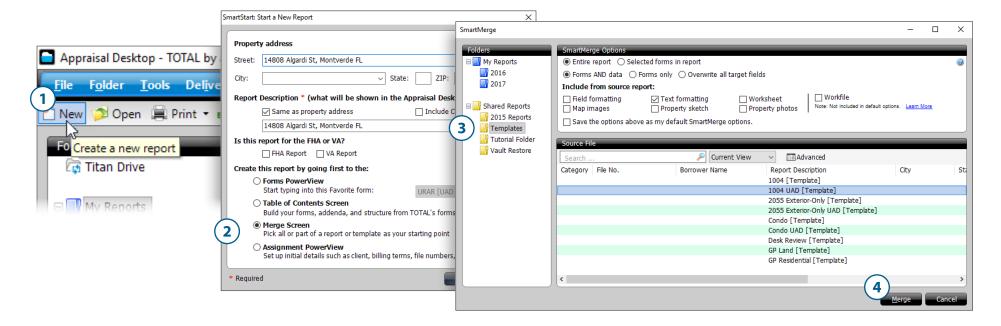

TOTAL QuickStart Guide Forms | 6

### Forms

#### **Navigation**

Your form-filling tools are located in the Forms PowerView, where most of your data entry is done. Here, you can:

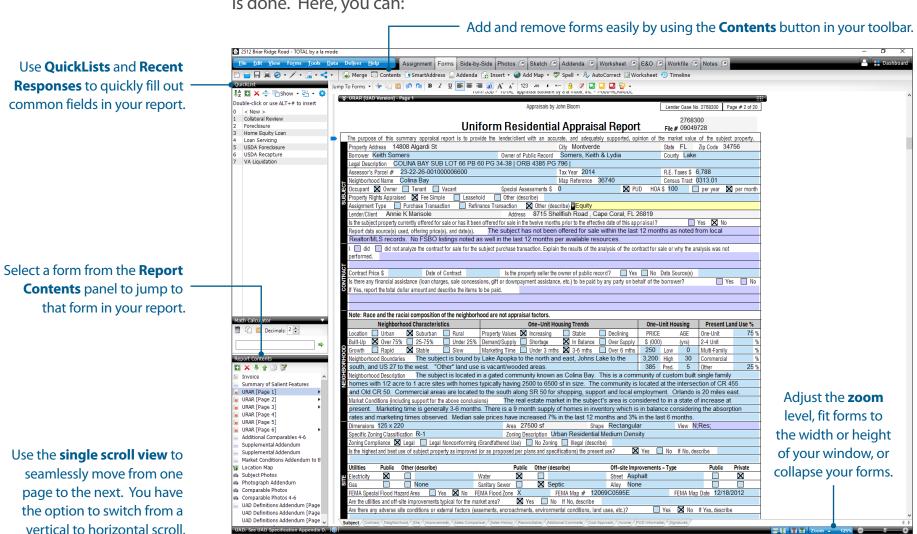

To learn more about report navigation, check out our video at alashort.com/navigateTOTAL

TOTAL QuickStart Guide Forms | 7

### Forms

Recent Responses are field-specific and display your 10 most recent entries as a drop-down in the fields as you move through the report, saving you time from entering the same terms and phrases.

#### **QuickLists and Recent Responses**

QuickLists store commonly used terms and phrases for your reports — similar to "canned comments" — and are one of the largest time-saving features in TOTAL. These can be displayed in the left-hand pane as a comprehensive text database, or filtered to display field-specific items as you move through the report. To add a QuickList entry:

- 1. Highlight the text in the report field.
- 2. Press **Alt + 0** on your keyboard or the **plus icon (■)** in the menu to add the highlighted text as a new QuickList entry.
- 3. Give the QuickList entry a name you can easily reference, and then click **OK**.

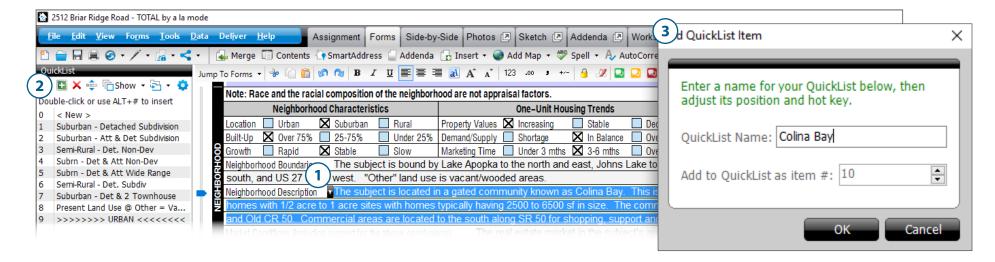

To use an existing QuickList entry, double-click the item from the QuickLists pane on the left. Or, press the **Alt** key and the corresponding number from the list. For more information on creating and using QuickLists, watch our video: alashort.com/createQuickLists

TOTAL QuickStart Guide Side-by-Side PowerView | 8

## Side-by-Side PowerView

With the Side-by-Side PowerView, manage your comps, listings, and rentals in-line with each other. From here, you can:

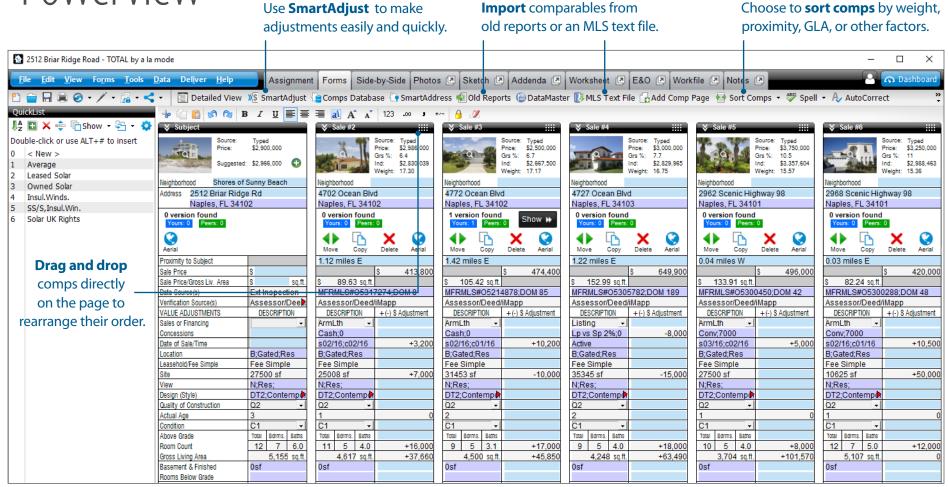

To learn more, view the TOTAL User's Guide article here: alashort.com/workwithcomps For more information on SmartAdjust, check out our video: alashort.com/smartadjust

TOTAL QuickStart Guide Signing reports | 9

# Signing reports

#### Signature creation

In order to sign your reports, you first need to set up your signature.

- 1. Click the **User profile menu button** ( ) in the upper right.
- 2. Select **Edit Signature and License** to get started.

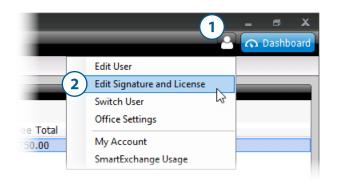

For step-by-step instructions, go to alashort.com/setupsignatures.

### **Sign reports**

TOTAL offers two options for signing reports: The more common method, using a graphical signature, and signing securely using eSign. To sign a report graphically:

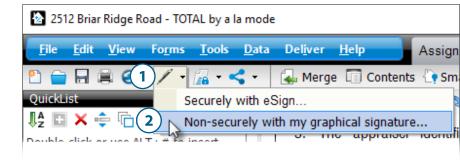

- 1. Click the **drop-down next to the pen icon (** / ) in the upper left.
- 2. Select Non-securely with my graphical signature.
- 3. Choose your signature options in the Sign Your Report window and click Sign.

For more information on signing reports securely using eSign, view the article in the TOTAL User's Guide here: alashort.com/signsecurely

TOTAL QuickStart Guide Report delivery | 10

## Report delivery

#### Save XML and PDF to your computer

To save a copy of your report and upload the file directly to a client's website:

- 1. Click **Deliver** in the upper left toolbar.
- 2. Select Save XML and PDF to your PC.
- 3. In the window that appears, select which pages you want to include in your PDF, and then click **Continue**.
- 4. Choose your save location and file name, acknowledge the XML notification, and click **Save**.

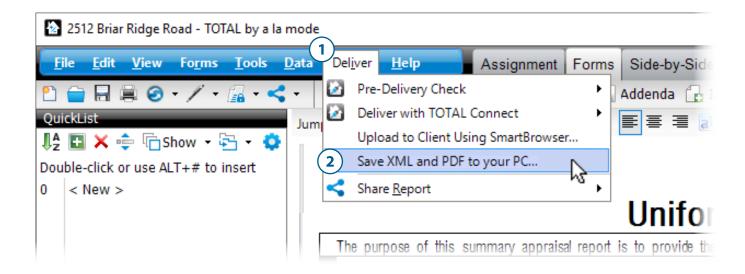

TOTAL QuickStart Guide Report delivery | 11

## Report delivery

#### Deliver XML and PDF via DataCourier

If you need to e-mail your report to a client and need a compliant, secure way to deliver it, use our secure e-mail method:

- 1. Click **Deliver** in the menu on the upper left.
- 2. Select **Deliver with TOTAL Connect**, and then select **XML + PDF via DataCourier**.
- 3. In the window that appears, select which pages you want to include in your PDF, and then click **Continue**.
- 4. Log in to TOTAL Connect with your a la mode username and password.
- 5. In the delivery details window, verify the populated information is correct and enter a customized e-mail message to your client. Then, click **Send**.

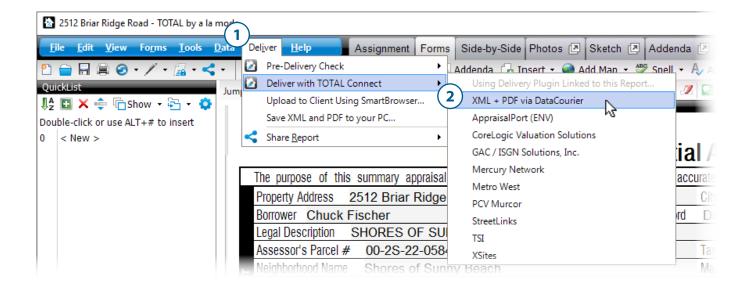

TOTAL QuickStart Guide Report delivery | 12

## Report delivery

#### Deliver your report via a TOTAL Connect plugin

You also have the option to deliver directly to a participating client using our integrated plugins, including the AppraisalPort plugin for ENV (AI Ready) file creation.

- 1. Click **Deliver** in the upper left toolbar.
- 2. Select **Deliver with TOTAL Connect**, and then select the plugin associated with your client.
- 3. Follow the on-screen steps to complete the delivery.

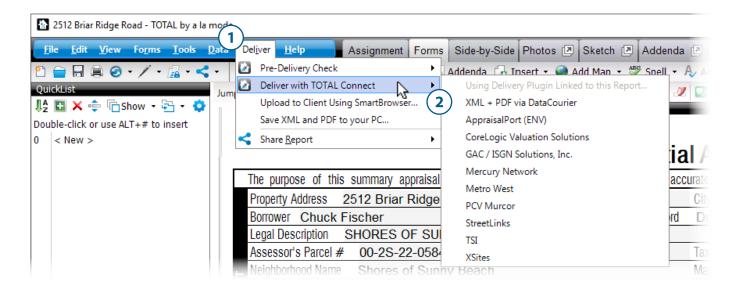

While some of the delivery plugins are available free of charge, some require a TOTAL Connect Pro license. For more information about TOTAL Connect plugins, view the TOTAL Connect User's Guide article here: alashort.com/2naF1dQ

TOTAL QuickStart Guide Additional resources | 13

## Additional resources

Have more questions? Book your Welcome Call! You get two 45-minute training sessions with one of our Product Coaches for free.

Click here, or visit learn.alamode.com to schedule your one-on-one Welcome Call today! You can also click the chat button on the lower right of learn.alamode.com for immediate assistance.

Getting started with TOTAL is faster than ever with easy-to-access resources. Whether you like how-to videos, step-by-step instructions, or recorded webinars, our goal is to help you transition to TOTAL as seamlessly as possible.

For more information and additional resources, check out the Learning Center tab on the Appraisal Desktop in TOTAL, or visit learn.alamode.com. From there you can:

- Register for free, live webinars
- Watch training videos from our robust video channel and read step-by-step instructions from our support library
- Check out additional events and training classes
- Read valuable tips and tricks of the trade on our blog

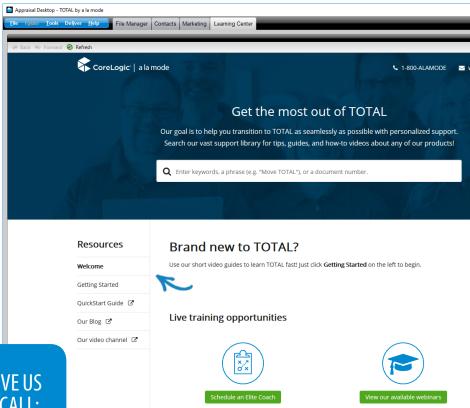

New customers love our Elite Coaching sessions.

Click here to learn more about what's included.

or click the button above to pick your time now!

Our free online webinars are only 30 minutes to

questions live. Click the button above to sign up!

an hour long, and you can ask all of your

## QUESTIONS? GIVE US A CALL:

Silver: 800-211-4511 | 8am-5pm

Gold: 800-211-4513 | 6am-9pm

Platinum: 800-211-4514 24x7